American Megatrends, Inc.

Series 43

80386SX CAT Motherboard

User's Guide

MAN-643 9/23/92

© Copyright 1992 American Megatrends, Inc. All rights reserved. American Megatrends, Inc. 6145F Northbelt Parkway Norcross, GA 30071

This publication contains proprietary information which is protected by copyright. No part of this publication may be reproduced, transcribed, stored in a retrieval system, translated into any language or computer language, or transmitted in any form whatsoever without the prior written consent of the publisher, American Megatrends, Inc.

#### **Limited Warranty**

Buyer agrees if this product proves to be defective, that American Megatrends, Inc. is only obligated to replace or refund the purchase price of this product at American Megatrend's discretion according to the terms of the warranty card accompanying this product. American Megatrends shall not be liable in tort or contract for any loss or damage, direct, incidental or consequential. Please see the Warranty Registration Card shipped with this product for full warranty details.

#### **Limitations of Liability**

In no event shall American Megatrends be held liable for any loss, expenses, or damages of any kind whatsoever, whether direct, indirect, incidental, or consequential, arising from the design or use of this product or the support materials provided with the product.

#### **Trademarks**

American Megatrends acknowledges the following trademarks:

C&T, Chips and Technologies, SCATSX, 82C386, and 82C711 are trademarks of Chips and Technologies, Incorporated. Intel and i386 are registered trademarks of Intel Corporation. MS-DOS and Microsoft are registered trademarks of Microsoft Corporation. IBM, AT, VGA, OS/2, and EGA are registered trademarks of International Business Machines Corporation. XT and CGA are trademarks of International Business Machines Corporation.

#### **Revision History**

6/91 Initial printing

9/9/91 Incorporated corrections to minor errors.

9/92 Incorporated corrections to minor errors.

American Megatrends SX CAT 80386SX Motherboard User's Guide

# Table of Contents

#### **Chapter 1 Introduction 1**

Features 1 Microprocessor Speeds 1 Built-in I/O 2 CMOS RAM 2 System Expansion I/O Slots 2 Simple Memory Expansion 3 Dimensions 3 SX CAT Specifications 4

#### **Chapter 2 Installation 5**

Step 1 Set Initial Switch Settings 7 Step 2 Install Math Coprocessor (Optional) 8 Step 3 Install SIMM Memory 8 Step 4 Install the Motherboard 9 Step 5 Install and Connect Power Supply 10 Step 6 Install External Battery (Optional) 10 Step 7 Connect Cables 11 Step 8 Install Adapter Cards (Optional) 11 Step 9 Install Floppy Disk Drives 14 Step 10 Connect the Hard Disk Drive 15 Step 11 Perform Initial Test and Configuration 15

#### **Chapter 3 AMIBIOS Power-On Self Test 17**

POST Phases 17 BIOS Error Reporting 17 BIOS Beep Codes 18 AMIBIOS Beep Codes 18 AMIBIOS Non-Fatal Error Messages 19 POST Memory Test 21

#### **Chapter 4 AMIBIOS Setup 23**

Section 1 Running AMIBIOS Setup 25 Setup Key Usage 26 Main Menu Setup Options 27 Auto Configuration With BIOS Defaults 27 Auto Configuration With Power-On Defaults 28 Write to CMOS and Exit 28 Do Not Write to CMOS RAM and Exit 28 Section 2 STANDARD CMOS SETUP 29 Date And Day Configuration 29 Hard Disk Configuration 30 Hard Disk Parameter Table 31 Floppy Drive A and B: 32 Monitor 32

Preface

Keyboard 32

American Megatrends SX CAT 80386SX Motherboard User's Guide

## Table of Contents, Continued

**Chapter 4 AMIBIOS Setup**, cont'd

Section 3 ADVANCED CMOS SETUP 33 Typematic Rate Programming, Rate, and Delay 34 Memory Test Tick Sound 35 Memory Parity Error Check 35 Wait for <F1> If Any Error 37 System Boot Up Num Lock 37 Weitek Processor(s) 37 Floppy Drive Seek At Boot 37 System Boot Up Sequence 38 System Boot UP CPU Speed 38 Password Check Option 38 Fast Gate A20 Option 38 Section 4 ADVANCED CHIPSET SETUP 41 Section 5 AMIBIOS Password Support 49 Section 6 Hard Disk Utility 51 When to Use AMIBIOS Hard Disk Utilities 52 Hard Disk Format Utility 53 Auto Interleave Utility 56 Media Analysis Utility 59 Hard Disk Utility Error Messages 61

#### **Chapter 5 Technical Description 63**

J1 - J13 ISA Bus Connectors 64 16-Bit ISA Extension Pinout 65 J14 and J15 COM2 and COM1 Serial Port 65 J16 Keyboard Connector 66 J17 Floppy Disk Connector 67 J18 Parallel Port Connector 68 J19 Offboard Battery Connector 69 J20 IDE Connector 70 J21 Reset Connector 71 J22 Speaker Connector 71 J23 Keylock/Front Panel Connector 71 J24 IDE Activity LED Connector 71 J25 Turbo Speed LED Connector 72 J26 Turbo Speed Switch Connector 72 W3 Jumper for 4 MB SIMMs 72 P8 and P9 Power Supply Connectors 73 U15 BIOS Socket 74 U16 Keyboard Controller 74 SW1 Configuration Switch 75 Onboard SIMM Sockets 76 SX CAT Memory Organization/Usage 77 SX CAT Memory Map 78

Preface

**Index 79**

American Megatrends SX CAT 80386SX Motherboard User's Guide

# Preface

### **To the OEM**

Thank you for purchasing the SX CAT 80386SX AT- compatible motherboard from American Megatrends. This product is a state of the art 80386SX-based motherboard that includes the famous Hi-Flex AMIBIOS. It is assumed that you have also licensed the rights to use the American Megatrends SX CAT documentation.

This manual was written for the OEM to assist in the proper installation, use, and operation of the SX CAT motherboard. This manual is not meant to be read by the computer owner who purchases a computer with the SX CAT motherboard. It is assumed that you, the computer manufacturer, will use this manual as a sourcebook of information, and that parts of this manual will be included in the computer owner's manual.

### **Technical Support**

If an SX CAT motherboard fails to operate as described or you are in doubt about a configuration option, please call technical support at 404-246-8600.

#### **Acknowledgments**

This manual was written by Robert Cheng and Paul Narushoff. The writers gratefully acknowledge the assistance of Uma S. Mondal and Vivek Saxena.

# American Megatrends BBS

The American Megatrends BBS permits end users, OEMs, VARs, and system integrators to access technical information about American Megatrends motherboard, peripheral, and BIOS products. American Megatrends Product Engineering Change Notices, Tech Tips, and technical documentation are available on the BBS. Some parts of the BBS are not accessible to all callers. Call American Megatrends Technical Support at 404-246-8600 to find out how to access additional BBS information.

### **Data Transmission Rates**

The American Megatrends BBS automatically handles modems with data transmission rates from 1,200 to 14,400 bps.

If using an HST modem, call 404-246-8780.

If using a non-HST modem, call 404-246-8782.

#### **BBS Phone Numbers**

The following table lists the characteristics of the American Megatrends BBS phone numbers. The American Megatrends BBS requires no parity, 8 data bits, and 1 stop bit.

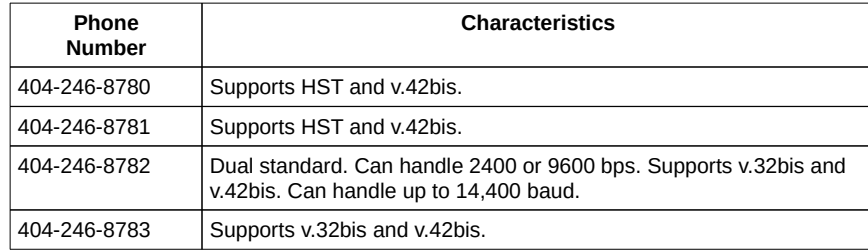

# Chapter 1

# Introduction

Features

The SX CAT is an integrated AT®-compatible computer motherboard that uses the Intel® 80386SX microprocessor. The 80386SX provides the affordability of a 16-bit computer with the power of the 32-bit 80386DX. The SX CAT includes an AMIBIOS specifically tailored for the Chips and Technologies® SCAT-SX® chipset.

On the SX CAT, the control logic necessary for the basic AT computer functions have been compressed into one Chips and Technologies, Inc®. chip, the C&T 82C836. Another chip, the C&T 82C711, handles basic input/output functions such as serial, parallel, floppy disk and IDE hard disk drive control. Fewer components translates into a more reliable, higher price/performance design.

## **Microprocessor Speeds**

The SX CAT motherboard is available in either 16 MHz or 20 MHz versions depending on the version of the 80386SX processor is installed.

The I/O bus runs at ½ the CPU speed to be compatible with the original AT design. The processor runs at either the normal clock speed or one-half clock speed for software compatibility.

# SX CAT Features, Continued

## **Built-in I/O**

The SX CAT contains built in input/output controllers to save both money and system setup time. The controllers include:

- two serial ports,
- one parallel printer port, a
- $\bullet$  dual floppy drive interface that can be configured for low or high density,  $3\frac{1}{2}$  or  $5\frac{1}{4}$  inch drives, and an
- Integrated Device Electronics (IDE) controller for an industry standard hard disk drive.

The controllers can be configured by the AMIBIOS Setup.

### **CMOS RAM**

The BIOS Setup configuration settings are saved in CMOS RAM. CMOS RAM and the clock and calendar are powered by a built-in rechargeable 3.6V Ni-Cad battery.

### **System Expansion I/O Slots**

In addition to these built in functions, the SX CAT motherboard has seven I/O slots (six 16-bit and one 8-bit) for further system expansion. These slots can be used for video graphics or other peripheral cards.

# SX CAT Features, Continued

### **Simple Memory Expansion**

The SX CAT motherboard provides easy memory expansion using industry standard SIMMs (Single In-Line Memory Modules). These modules can be either 1 MB x 9, 256 KB x 9, or 4 MB x 9. At least two SIMMs must be installed, but performance improves with four or more SIMMs. See *Chapter 5 Technical Description* on page for more detailed information about memory configuration.

## **Required Memory Speeds**

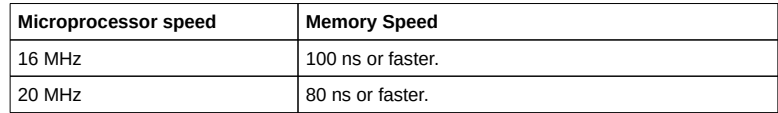

### **Convenient, Reliable, Compatible Package**

The SX CAT motherboard provides an easy-to-expand foundation based on a few integrated circuits assembled using state of the art surface mount technology, which reduces cost, minimizes potential handling damage and reduces the overall size.

### **Dimensions**

The SX CAT motherboard is approximately 8.55 inches wide and 12 inches long. It contains the standard mounting holes of the Baby AT format.

The SX CAT is 100% IBM® AT-compatible and works with all IBM standard expansion cards.

# SX CAT Specifications

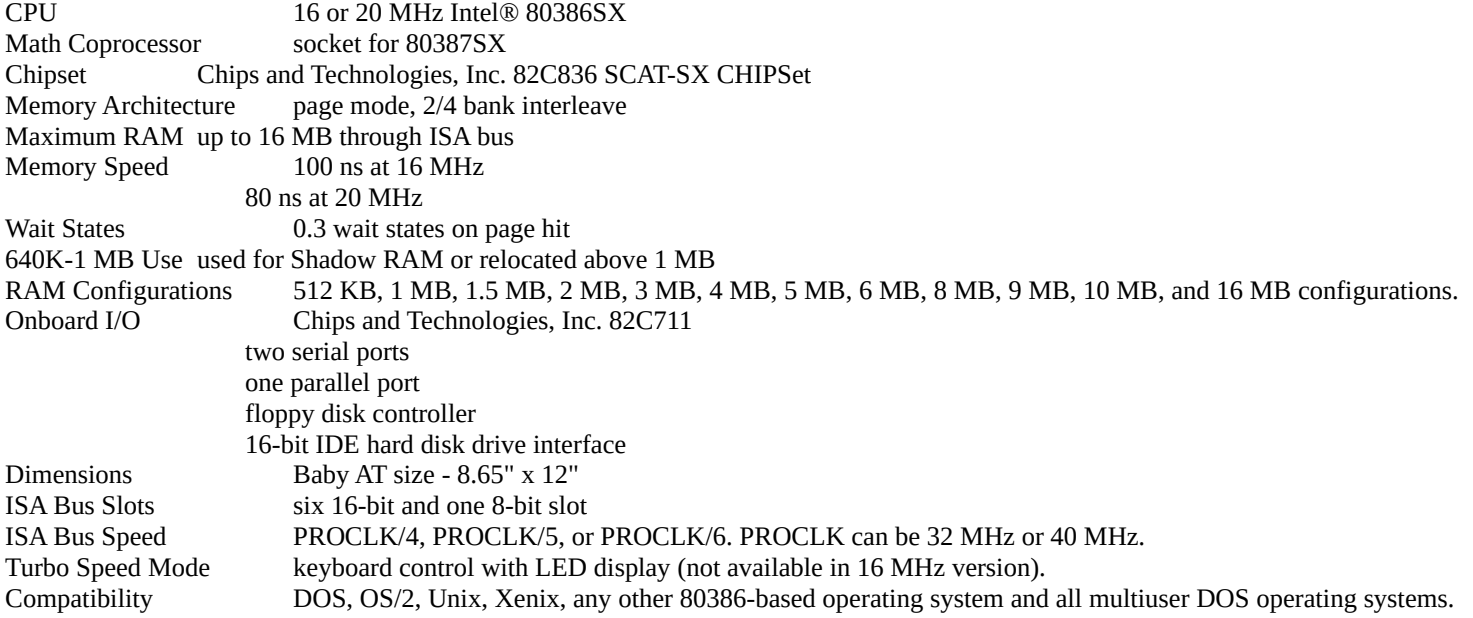

# Chapter 2

# **Installation**

SX CAT installation is a simple procedure that is eased because most of the hardware jumpers and switch setting found on many motherboards have been removed. This chapter discusses how to connect the various connectors found in a typical computer chassis.

## **Installation Steps**

The installation steps are shown in the following table. Each step is discussed in detail below.

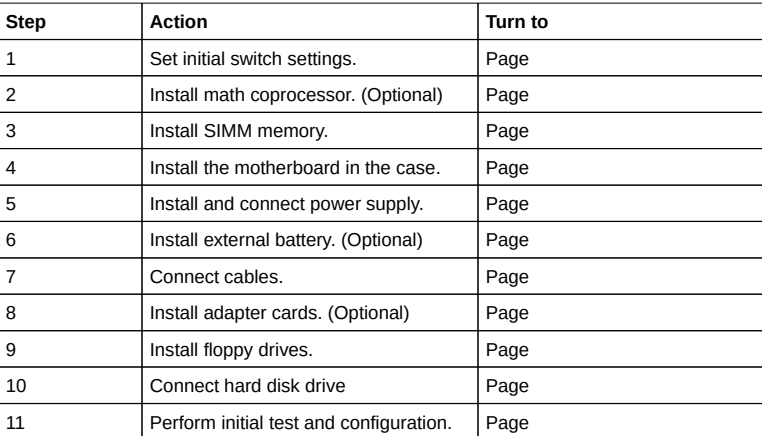

SX CAT Motherboard Diagram

# Step 1 Set Initial Switch Settings

The only switch on the SX CAT motherboard is a four-switch DIP switch marked SW1. The typical setting would be:

- switches 1 and 2 closed (or ON), and
- switches 3 and 4 open (or OFF).

This setting configures an onboard battery, no additional wait states for IDE interface memory transfers and a monochrome or VGA® or EGA® adapter.

If using an offboard battery, additional wait states or CGA™ color adapter, see the following table for switch settings.

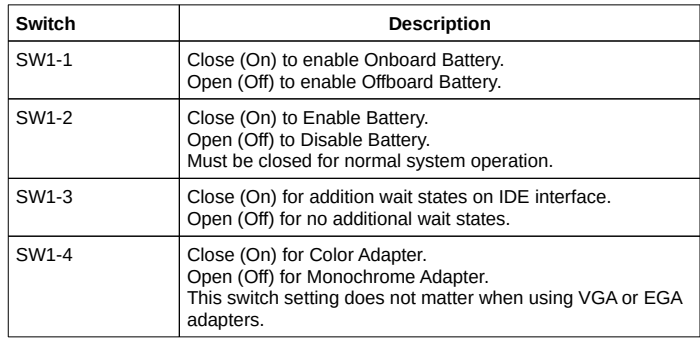

Step 2 Install Math Coprocessor (Optional)

A math coprocessor chip can speed certain application programs such as desktop publishing, Computer-Aided Design, and spreadsheets.

The SX CAT contains a socket for an 80387SX coprocessor. The math coprocessor must be the same speed as the main processor (either 16 MHz or 20 MHz). Match up the chamfered edge with the socket U27 and carefully press the chip into the socket. The math coprocessor is supplied separately.

Step 3 Install SIMM Memory

Memory should be installed as SIMMs rather than in adapter cards because SIMM memory can be accessed faster. The SIMM modules should be the proper speed for the microprocessor. The system must have an even number of SIMM modules (two, four, six, or eight). The minimum number of SIMMs is two. For maximum speed, SIMM modules should be installed in groups of four. Each group of two modules is a bank. 256 KB x 9, 1 MB x 9 or 4 MB x 9 SIMMs can be used. Both modules in a given bank must be the same size. If 256 KB x 9 modules are used, place them in the lower banks first. Refer to the technical description on page for the possible memory combinations.

### Step 3 Install SIMM Memory, Continued

### **Installing SIMMs**

SIMMs must be installed or removed with care to make sure that the sockets are not damaged. The latching tabs on the sockets must be handled carefully so as to not break them off. Make sure the SIMMs are firmly in place for reliable operation. Make sure that the modules do not interfere with adjacent expansion slots.

Install the SIMMs by gently sliding them into the socket. Tilt the SIMMs in the direction away from the latching tangs. Once the modules are seated, move them towards the tangs until they snap in place. This does not require much force. The SIMMs are keyed so that it is not possible to install them incorrectly.

Step 4 Install the Motherboard

The motherboard can be installed in the case after the SIMMs are installed. The motherboard should be oriented so that the keyboard connector and the expansion slot connectors are near the back of the case. The SX CAT motherboard is not supplied with mounting hardware, which normally comes with the case. The hardware typically contains screws and standoffs to firmly mount the chassis as well as insulate it from the case. At least one of the mounting holes must have a metal standoff that securely grounds the motherboard to the chassis.

Step 5 Install and Connect Power Supply

The power supply should match the physical configuration of the chassis. Make sure that the power switch is Off.

Before plugging everything in, make sure that the proper voltage has been selected. Power supplies often can run on a wide range of voltages, but must be set (usually with a switch) to the proper range. Use at least a 200 watt (or larger) power supply, which should have built-in filters to suppress radiated emissions. The filters help pass the appropriate FCC certification testing.

The power supply is connected to P8 and P9 on the motherboard. The connectors should be keyed to prevent mistakes. The keys on the connector must be cut to fit in some power supplies.

Step 6 Install External Battery (Optional)

The SX CAT uses a self-contained Ni-Cad battery to keep the configuration memory alive while the power is turned off. In ordinary circumstances, no other battery would be required. If an external battery is desired, it should be connected to J19 and switch SW1-1 should be opened (Off) to enable the offboard battery.

# Step 7 Connect Cables

The following cables should be connected to the motherboard from the chassis:

- Reset Switch.
- Speaker should be connected to J22.
- Keylock switch and power on indicator connect to J23.
- Hard disk activity indicator connect to J24 unless an adapter card-based controller is used for the disk drive, in which case, attach the connector to the appropriate place on the option board.
- Turbo LED indicator connects to J25.
- Turbo switch connects to J26.

# Step 8 Install Adapter Cards (Optional)

If using an adapter card disk controller, install it in the 16-bit slot closest to the keyboard connector. Installing the disk controller in this slot improves the timing margin slightly. The other slots can then be used on a best fit basis for the other cards.

The SX CAT motherboard contains several peripheral controllers. For maximum efficiency, these controllers should be used instead of adapter cards. The motherboard supplies controllers for two serial ports, one parallel port, floppy disks, and an IDE hard disk drive controller. Use AMIBIOS Setup to disable the controllers if you do not want to use them. The self-contained controllers are easily used by simply connecting the appropriate cable to the device.

The serial and parallel functions are connected using a simple ribbon cable that connects to J15 (serial port 1), J14 (serial port 2) or J18 (parallel port). Note the orientation of pin 1 of the connectors. This end of the connector typically is located near the edge of the cable with the red stripe on the ribbon cable. These cables are supplied with the SX CAT.

# Step 8 Install Adapter Cards, Continued

# **16-Bit ISA Extension Pinout**

The following 16-bit pins are an extension of the 8-bit board layout and are used in conjunction with the 8-bit board standard pins.

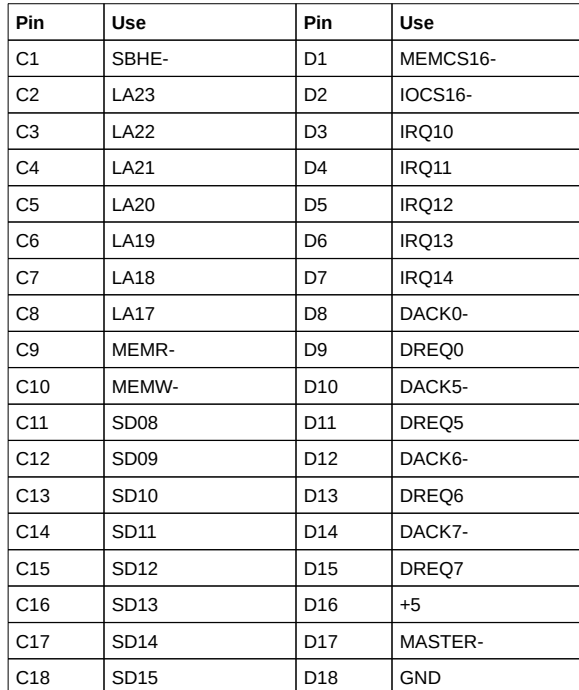

# Step 8 Install Adapter Cards, Continued

# **8-Bit ISA Slot Pinout**

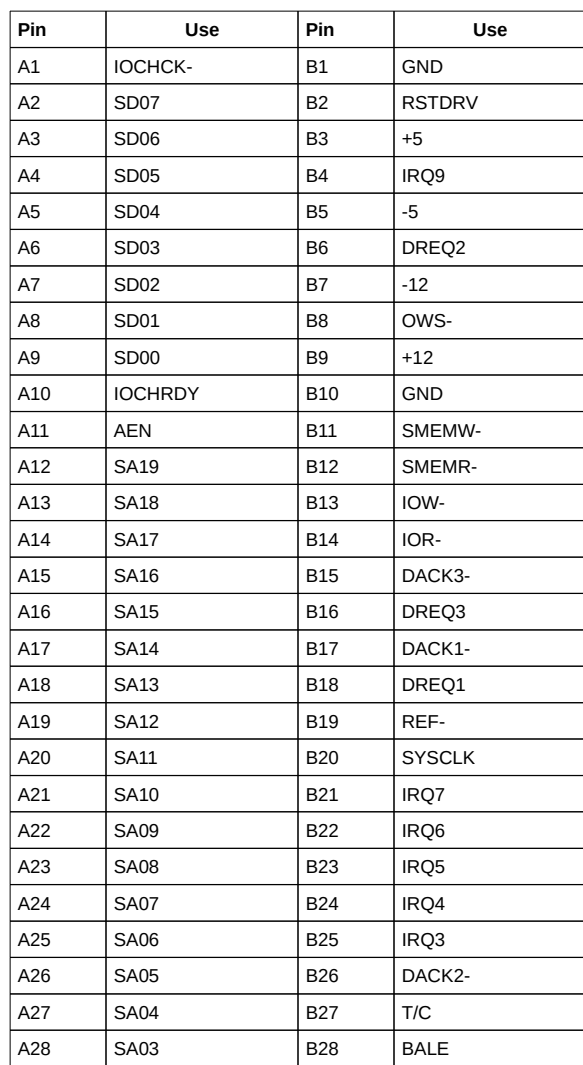

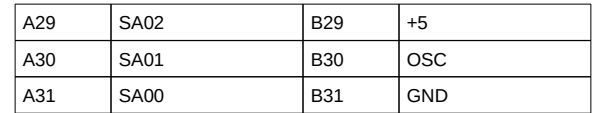

Step 9 Install Floppy Disk Drives

The floppy drives should be attached to the chassis using the mounting hardware supplied with the drives or the chassis. The drives may need mounting guides before they can be attached to the chassis. Mounting guides should be supplied with either the drive or the chassis. The floppy controller on the SX CAT motherboard supports up to two floppy disk drives. The floppy drive cable connects to J17 and is supplied separately. Only twisted floppy cables can be used. Set both drives to ID 1. The connector at the far end of the cable then connects to the first floppy drive (A:) and the other connector connects to the second drive (B:).

# Step 10 Connect the Hard Disk Drive

The IDE hard disk drive contains its own controller, a separate hard disk drive controller adapter card is not needed. The interconnection between the drive and the motherboard via a simple ribbon cable connected to J20. This cable is supplied separately.

Remember to check the location of pin 1 of each connector to ensure proper installation.

### **Review**

Review the necessary jumper and switch settings for any additional cards. Don't forget to install the necessary blank panels on the back of the chassis. Failing to install the covers permits electromagnetic energy to escape, possibly causing interference with nearby electronic devices.

Step 11 Perform Initial Test and Configuration

Plug everything in and turn on the switch. If there are any signs of a problems, turn off the unit immediately.

The monitor should come on. The BIOS Power On Self Test (POST) should run. If POST does not run successfully, it beeps or displays error messages. If the unit needs to be configured, instructions on how to enter Setup are displayed.

If configuration is necessary, run the BIOS Setup utility, provide the requested information and save the configuration data in CMOS RAM. The system then resets, runs POST, and boots the operating system.

# Step 11 Perform Initial Test and Configuration, Continued

## **In Case of Errors**

If the system beeps during POST (power on self test), a serious problem exists with the system configuration or hardware. The beeps are part of a Beep Code (see Page ) that almost always indicates a fatal error. A fatal error may indicate a bad part, but most often it means that you must run Setup to reconfigure, or just make sure all the connections are plugged in correctly.

An error message can appear on the monitor if the error is nonfatal. See page for nonfatal errors. Recheck the system configuration or the connections to assure that the installation procedures were followed.

# Chapter 3

# **AMIBIOS Power-On Self Test**

**Overview** 

The AMIBIOS (Basic Input Output System) provides all IBM standard POST routines, as well as enhanced AMIBIOS POST routines. POST supports CPU internal diagnostics. POST codes are accessible via the Manufacturing Test Port (I/O Port 80h).

## **POST Phases**

When the system is powered on, the AMIBIOS runs Power-On Self Test (POST), which has two phases:

*System Test and Initialization* (test and initialize motherboards for normal operations) and

*System Configuration Verification* (compare defined configuration with hardware actually installed).

### **BIOS Error Reporting**

The AMIBIOS performs the various diagnostic checks at the time the system is powered up; if an error is encountered, the error are reported in one of two ways:

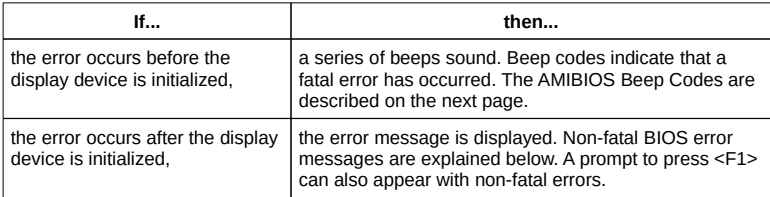

# BIOS Beep Codes

Errors may occur during POST (Power On Self Test), performed every time the system is powered on. Fatal errors are communicated through a series of audible beeps. All errors except Beep Code 8 are fatal errors. Fatal errors do not allow the system to continue the boot process. Consult the component manufacturer for possible repairs if a fatal error occurs.

Non-fatal errors are those which, in most cases, allow the system to continue the boot process. They are normally displayed on the screen. The non-fatal BIOS error messages are shown on page .

# AMIBIOS Beep Codes

The following table contains all AMIBIOS beep codes. Except for Beep Code 8, they are always fatal.

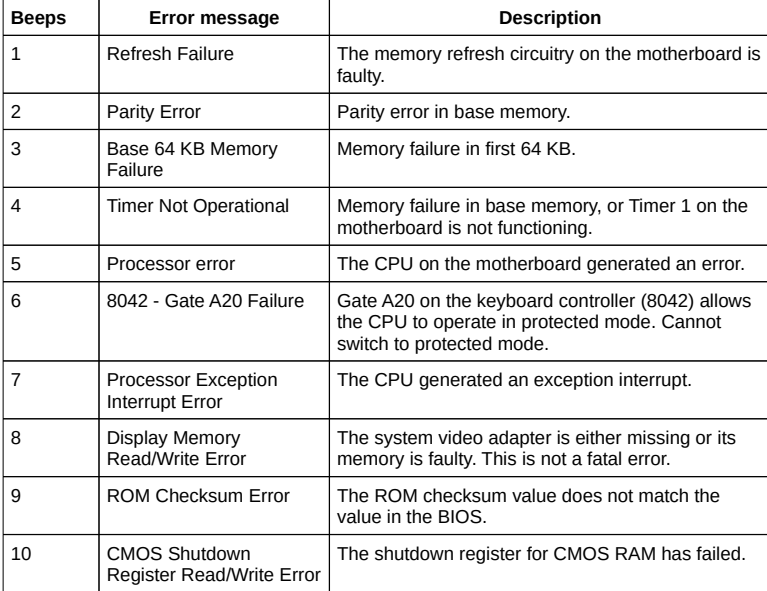

# AMIBIOS Non-Fatal Error Messages

Errors are displayed in the following format:

ERROR Message Line 1 ERROR Message Line 2 Press the <F1> key to continue

is displayed and the system halts. The system does not halt if *Wait for <F1> If Any Error* in ADVANCED CMOS SETUP is *Disabled.* If a second message appears, it is

#### RUN SETUP UTILITY.

Press <F1> to run AMIBIOS Setup.

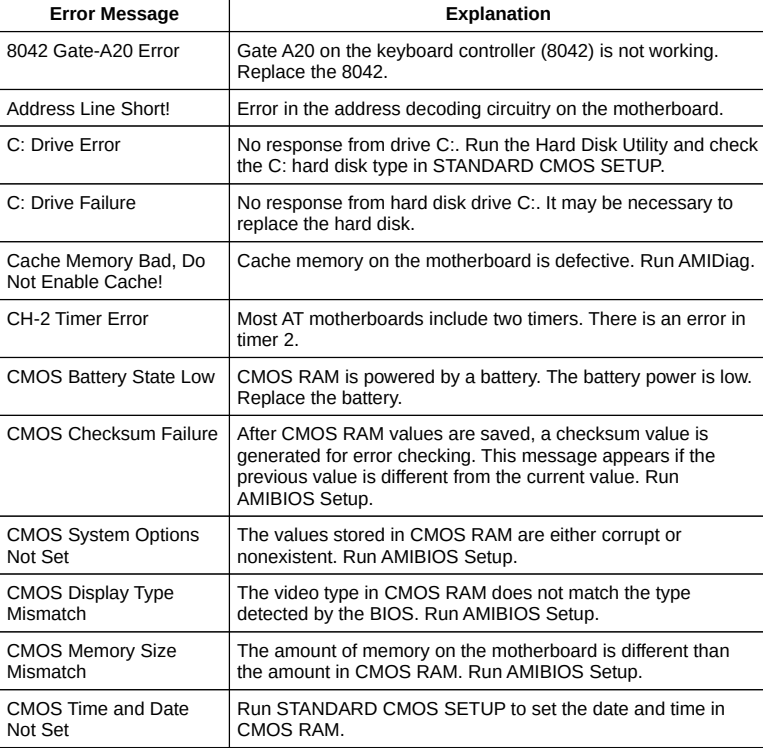

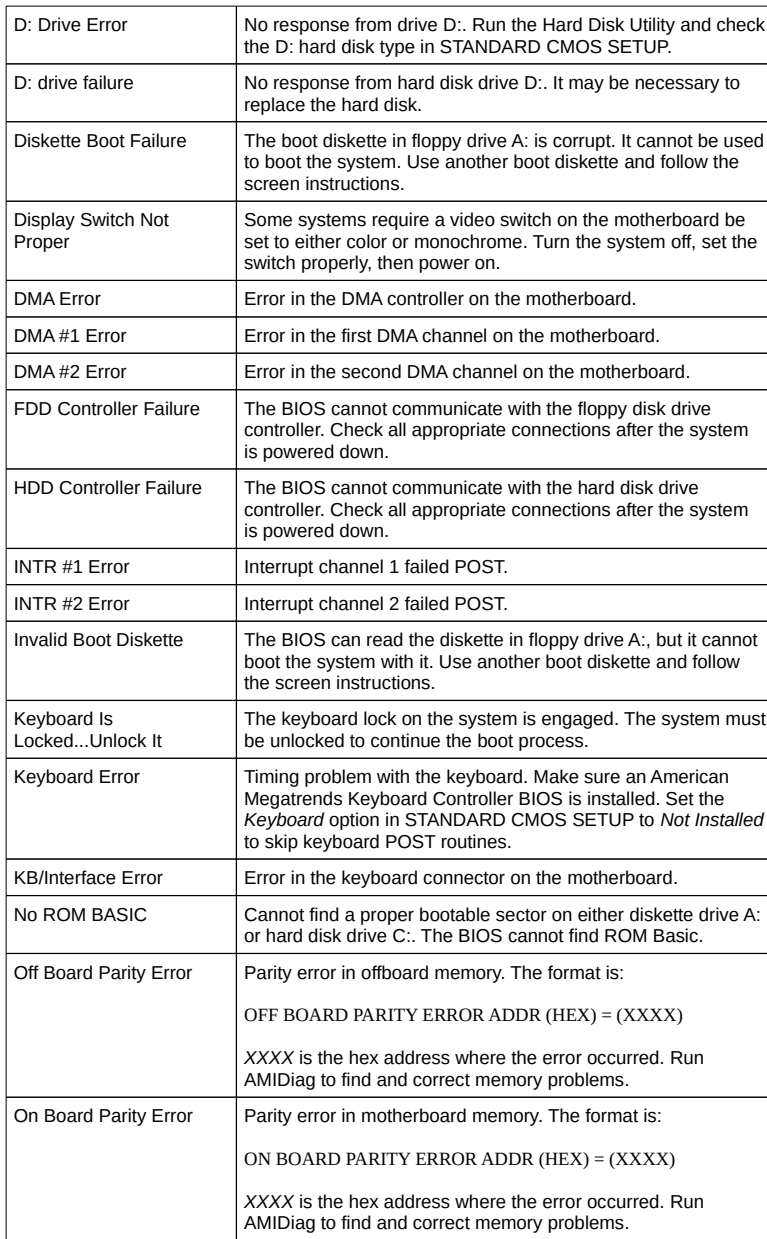

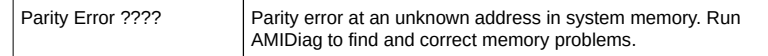

# POST Memory Test

Normally, the only visible POST routine is the memory test. The screen that appears when the system is powered on is shown below.

A BIOS Identification string is displayed at the left bottom corner of the screen, below the copyright message. Press <Ins> during system boot to display two additional BIOS ID strings. These strings contain the options installed in the AMIBIOS.

If a problem occurs with the system, copy the BIOS ID strings on a sheet of paper before consulting Technical Support. Set *Wait for <F1> If any Error* in ADVANCED CMOS SETUP to *Enabled*.

When a problem occurs, freeze the screen by powering on the system and holding a key down on the keyboard to cause a *Keyboard Error* message. The following is displayed after POST is completed:

Hit <DEL> if you want to run SETUP

Press <Del> to access AMIBIOS Setup.

# BIOS Configuration Summary Screen

The AMIBIOS displays the following screen when the POST routines are successfully completed.

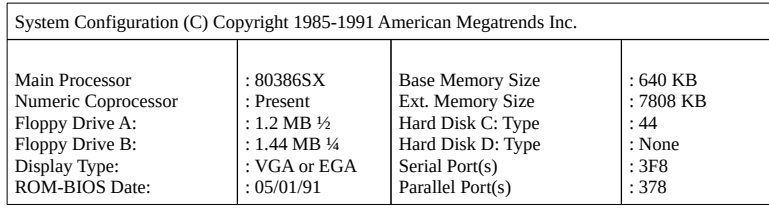

# Chapter 4

# **AMIBIOS**

# BIOS Features

The AMIBIOS has several features that can be accessed at any time.

## **Keyboard Speed Switching**

The end user can increase processor speeds at any time by pressing <Ctrl> <Alt> <+>. Processor speed can be decreased by pressing <Ctrl> <Alt> <->. Of course, the OEM can modify these keystroke combinations through AMIBCP. The above values are merely the default settings.

Setup

AMIBIOS Setup is divided into three parts:

- STANDARD CMOS SETUP,
- ADVANCED CMOS SETUP, and
- Advanced Chipset Setup

## AMIBIOS Setup, Continued

### **STANDARD CMOS SETUP**

The AMIBIOS STANDARD CMOS SETUP utility permits the end user to configure and set system components such as floppy drives, hard disk drives, time and date, monitor type, and keyboard. These features are discussed in Section 2 on page .

#### **ADVANCED CMOS SETUP**

ADVANCED CMOS SETUP allows the end user to configure more advanced parts of memory configuration, peripheral support, and power management support. ADVANCED CMOS SETUP is discussed in Section 3 on page .

### **ADVANCED CHIPSET SETUP**

ADVANCED CHIPSET SETUP configures chipset-specific features and is discussed in Section 4 on page .

## **Default Settings**

Every option in AMIBIOS Setup contains two default values: a power-on default and the BIOS Setup default value.

#### **Power-On Defaults**

The power-on default settings consist of the safest set of parameters. Use them if the system is behaving erratically. They should always work but do not provide optimal system performance characteristics.

#### **Setup Defaults**

The BIOS Setup default values provide optimum performance settings for all devices and system features.

# Section 1

# Running AMIBIOS Setup

A record of the system configuration parameters (such as amount of memory, disk drives, video displays, and numeric coprocessors) is stored in CMOS RAM. When the computer is turned off, a back-up battery provides power to CMOS RAM, which retains the system parameters.

Each time the system is powered-on, it is configured with these values, unless CMOS RAM has been corrupted. AMIBIOS Setup resides in the ROM BIOS and is available each time the computer is turned on.

If CMOS RAM becomes corrupted, the system is configured with the default values stored in this ROM file. There are two sets of BIOS values stored in the ROM file: the BIOS Setup default values and the Power-On default values.

### **Running AMIBIOS Setup**

When POST has completed, the following message appears:

Hit <DEL> if you want to run SETUP

Press <Del> to run AMIBIOS Setup.
# Setup Key Usage

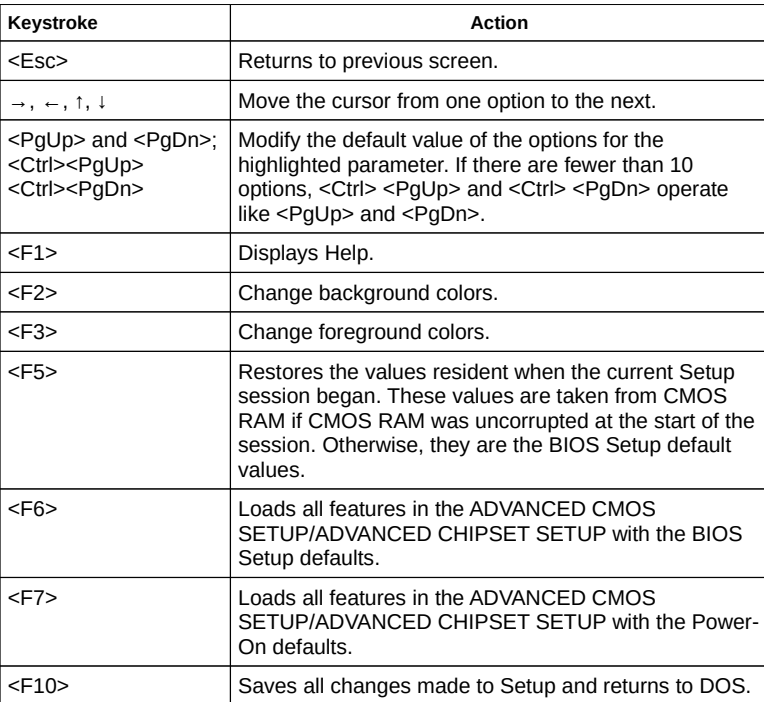

**Note:** The default value for <F5>, <F6>, and <F7> is always N. To execute these options, change the *N* to *Y* and press <Enter>.

Main Menu Setup Options

The AMIBIOS Setup Main Menu options are shown below.

Each option is explained in detail in this section.

## **Warning Message**

A warning is displayed every time you choose STANDARD CMOS SETUP, ADVANCED CMOS SETUP, or ADVANCED CHIPSET SETUP. Press any key to continue.

Auto Configuration With BIOS Defaults

Auto Configuration With BIOS Defaults uses the default system values. The BIOS default value are best-case values that should optimize system performance. If CMOS RAM is corrupted, the BIOS defaults is automatically loaded. To use the BIOS defaults, type Y and press <Enter>. The following appears:

Default values loaded. Press any key to continue.

# Auto Configuration With Power-On Defaults

This option configures the default Power-On values, worst-case values for system performance, but are the most stable values that can be chosen. Use this option as a diagnostic aid if the system is behaving erratically. Type *Y* and press <Enter> to use the Power-On defaults. The following appears:

Default values loaded. Press any key to continue.

Write to CMOS and Exit

The features selected and configured in AMIBIOS Setup are stored in CMOS RAM when this option is selected. A CMOS RAM checksum is calculated and written to CMOS RAM. Control is then passed to the ROM BIOS.

Press *N* and <Enter> to return to the Main Menu. Press *Y* and <Enter> to save the system parameters and continue the boot process.

Do Not Write to CMOS RAM and Exit

This option passes control to the ROM BIOS without writing any changes to CMOS RAM. Press *N* and <Enter> to return to the Main Menu. Press *Y* and <Enter> to continue the boot process without saving any system parameters.

# Section 2

# STANDARD CMOS SETUP

STANDARD CMOS SETUP is the first option on the Main Menu. Press <Enter> at the highlighted selection to display this option. The following screen appears.

# STANDARD CMOS SETUP Options

### **Date And Day Configuration**

Move the cursor to the Date field with the arrow keys and set the Date and Day by pressing <PgUp> and <PgDn> to change the values. Ranges for each value are shown in the lower left corner of the STANDARD CMOS SETUP Screen.

## **Time Configuration**

Move the cursor to the Time field with the arrow keys and set the time by pressing <PgUp> and <PgDn> to change values. Uses 24 hour clock format, i.e., for PM numbers, add 12 to the hour. Enter 4:30 P.M. as 16:30:00.

# STANDARD CMOS SETUP Options, Continued

# **Hard Disk Configuration**

Hard disk drive types are identified by the following parameters:

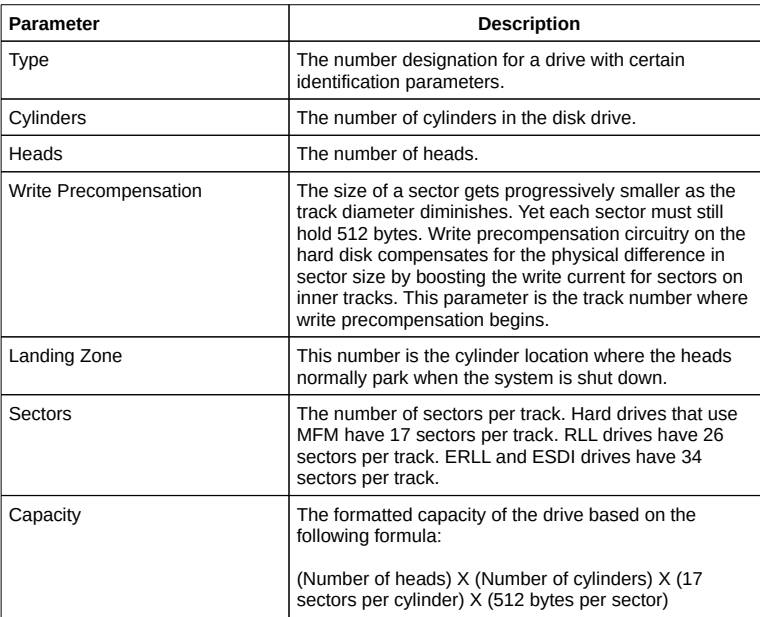

# STANDARD CMOS SETUP Options, Continued

# **Hard Disk Parameter Table**

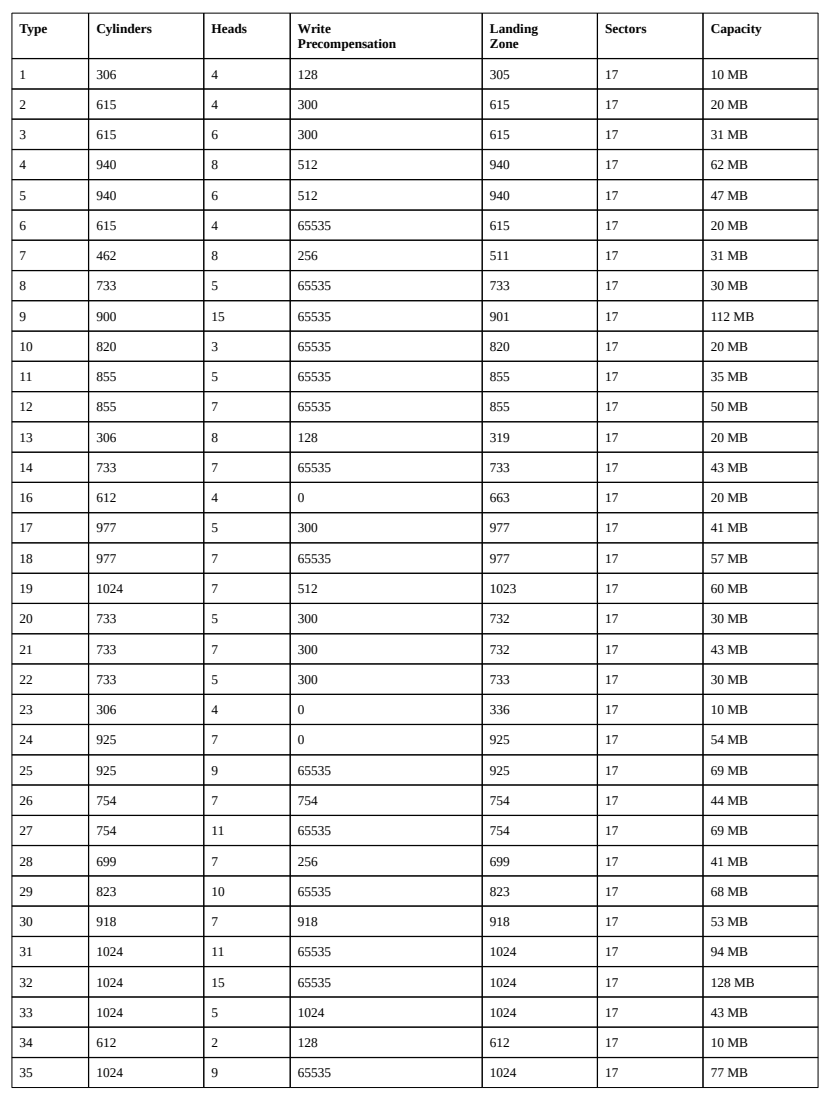

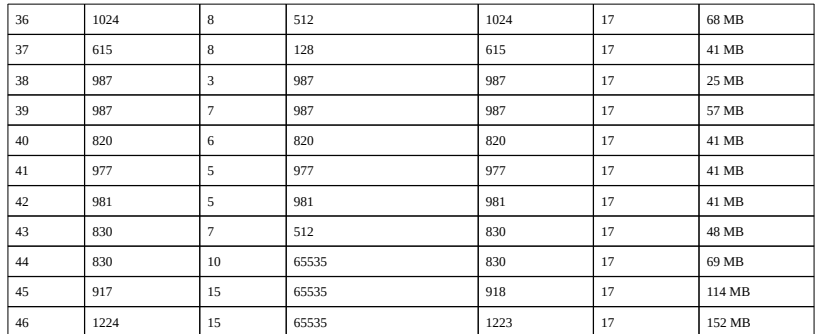

# STANDARD CMOS SETUP Options, Continued

### **Hard Disk Parameter Table**, cont'd

*Not Installed* could be used for diskless workstations and SCSI hard disks. Type 47 can be used for both hard disks C: and D:. The parameters for type 47 under Hard Disk C: and Hard Disk D: can be different, allowing two different user-definable hard disk types.

### **Floppy Drive A and Floppy Drive B:**

The settings are *360 KB 5¼ inch*, *1.2 MB 5¼ inch*, *720 KB 3½ inch*, *1.44 MB 3½ inch*, or *Not Installed*, which could be used for diskless workstations, since it prevents the generation of missing floppy messages.

### **Monitor**

The settings are *Monochrome*, *Color 40x25*, *VGA/PGA/EGA*, *Color 80x25*, or *Not Installed*, which could be used for network file servers, since it prevents the display of missing monitor messages.

### **Keyboard**

The settings are *Installed* or *Not Installed*.

# Section 3

# ADVANCED CMOS SETUP

### The ADVANCED CMOS SETUP options are:

Typematic Rate Programming, Typematic Rate Delay, Typematic Rate (Chars/Sec), Above 1 MB Memory Test, Memory Test Tick Sound, Memory Parity Error Check, Hit <DEL> Message Display, Hard Disk Type 47 RAM Area, Wait For <F1> If Any Error, System Boot Up Num Lock, Weitek Processor, Floppy Drive Seek At Boot, System Boot Up Sequence, System Boot Up CPU Speed, Fast Gate A20 Option, Turbo Switch Function, Password Checking Option, and Video ROM Shadow C000,16K Video ROM Shadow C400,16K, Adaptor ROM Shadow C800,16K, Adaptor ROM Shadow CC00,16K, Adaptor ROM Shadow D000,16K, Adaptor ROM Shadow D400,16K, Adaptor ROM Shadow D800,16K, Adaptor ROM Shadow DC00,16K Adaptor ROM Shadow E000,16K, Adaptor ROM Shadow E400,16K, Adaptor ROM Shadow E800,16K, Adaptor ROM Shadow EC00,16K, and System ROM Shadow F000,64K.

#### **Help Screens**

ADVANCED CMOS SETUP has help screens, accessed by pressing <F1>, which displays the settings for a screen option.

### **Warning Message**

A warning message is displayed when ADVANCED CMOS SETUP is selected. Press any key to continue.

# ADVANCED CMOS SETUP

The ADVANCED CMOS SETUP screen is shown below.

# ADVANCED CMOS SETUP Options

## **Typematic Rate Programming, Rate, and Delay**

Typematic Rate Programming enables or disables the following two options. Typematic Rate Delay and Typematic Rate control the speed at which a keystroke is repeated. When a key is pressed and held down, the character is displayed, and after a delay set by the Typematic Rate Delay, repeats at a rate set by the Typematic Rate value. When two or more keys are pressed and held down simultaneously, only the last key pressed is repeated at the typematic rate. Repeating stops when the last key pressed is released, even if other keys are pressed.

### **Above 1 MB Memory Test**

This feature, when enabled, executes the POST memory routines on RAM above 1 MB (if present on the system). If disabled, the BIOS only tests the first 1 MB of RAM. The settings are *Enabled* or *Disabled.*

## **Memory Test Tick Sound**

This option enables or disables the ticking sound during the memory test. The settings are *Enabled* or *Disabled.*

## **Memory Parity Error Check**

If enabled, this option enables testing of memory parity in all RAM. The settings are *Enabled* or *Disabled.*

# **Hit <DEL> Message Display**

Disabling this option prevents the system from halting after

Hit <DEL> if you want to run Setup

appears when the system boots. The settings are *Enabled* or *Disabled.*

## **Hard Disk Type 47 RAM Area**

You can specify a user-definable hard disk type for drive C: and drive D:. The type 47 drive parameters must be entered in STANDARD CMOS SETUP (see page ). This option specifies the type 47 data storage area – *0:300h* in lower system RAM or in the *top 1 KB* of applications memory, starting at address 639K or 511K (depending on how much base memory the system has). Type 47 data is stored in shadow RAM if shadowing is enabled. The following graphic illustrates type 47 data storage.

### **Wait for <F1> If Any Error**

Before the system boots, the BIOS executes POST, a series of system diagnostic routines. If POST generates a non-fatal error and the system can still function, an appropriate error message is displayed followed by:

Press <F1> to continue.

If this option is disabled, the BIOS still displays the appropriate error message, followed by the F1 message, but the end user does not have to press <F1>. The settings are *Enabled* or *Disabled.*

#### **System Boot Up Num Lock**

You can turn off the Num Lock key when the system is powered on to allow you to use the arrow keys on both the numeric keypad and the Enhanced Keyboard. The settings are *On* or *Off.* The defaults are *On.*

#### **Weitek Processor(s)**

This option allows you to specify that the Weitek WTK3167 numeric processor is configured. The settings are *Present* or *Absent.* You must enable the math coprocessor in ADVANCED CMOS SETUP before you can use a Weitek 3167.

### **Floppy Drive Seek At Boot**

This option allows you to disable the Seek instruction when booting from a floppy to allow a fast boot and to decrease the possibility of damage to the heads. The settings are *Enabled* or *Disabled.* The defaults are *Disabled.*

### **System Boot Up Sequence**

This option sets the disk drive boot sequence after the BIOS completes POST. The settings are *C:,A:* or *A:,C:.* The BIOS default is *C:,A:.* The Power-On default is *A:,C:.*

### **System Boot UP CPU Speed**

Sets that the system boot speed. The settings are *High* or *Low*. The default speed is *low*.

## **Password Check Option**

A password can be used to prevent unauthorized system boot or Setup use. This option enables the password check option. The settings are *Always* (a password is required every time the system boots), *Setup* (a password is required every time Setup is executed), or *Disabled.* See page for instructions on changing a password.

#### **Fast Gate A20 Option**

Gate A20 controls the ability to access memory addresses above 1 MB by enabling or disabling access to the processor address line A20. To remain XT-Compatible and be able to access conventional memory (from 0 - 1024K), address line A20 must always be low, so Gate A20 must be disabled. However, some software programs both enter protected mode and shut down through the BIOS. For this software, Gate A20 must be constantly enabled and disabled via the keyboard controller, which can slow processing considerably. Fast Gate A20 is an alternate method of enabling Gate A20 that permits access to memory addresses above 1 MB. Use Fast Gate A20 to speed Gate A20 enabling and disabling, which in turn speeds up programs that constantly change from addressing conventional memory to addressing memory addresses above 1 MB. For example, enabling this option makes programs such as network operating systems execute faster. The settings are *Enabled* or *Disabled.*

### **Video ROM Shadow C000,16K Video ROM Shadow C400,16K**

ROM shadow is a technique in which video BIOS code is copied from slower ROM to faster RAM. The video BIOS is then executed from the RAM. When enabled, the 16 KB memory segment at the address specified in the option title is shadowed from ROM to RAM and executed from RAM. The settings are *Enabled* or *Disabled.* The defaults are *Enabled.*

**Adaptor ROM Shadow C800,16K, Adaptor ROM Shadow CC00,16K, Adaptor ROM Shadow D000,16K, Adaptor ROM Shadow D400,16K, Adaptor ROM Shadow D800,16K, Adaptor ROM Shadow DC00,16K Adaptor ROM Shadow E000,16K, Adaptor ROM Shadow E400,16K, Adaptor ROM Shadow E800,16K, Adaptor ROM Shadow EC00,16K**

The 16 KB memory segment at each of the addresses specified in the above options can be shadowed from ROM to RAM. The settings are *Enabled* or *Disabled.* The defaults are *Disabled.*

#### **System ROM Shadow F000,64K.**

The system BIOS should always be shadowed. The settings are *Enabled* or *Disabled.* The defaults are *Enabled.*

### **Turbo Switch Function**

This option enables the turbo switch. The settings are *Enabled* or *Disabled.* The defaults are *Enabled.*

Section 4

# ADVANCED CHIPSET SETUP

The following screen appears when ADVANCED CHIPSET SETUP is selected from the Setup menu:

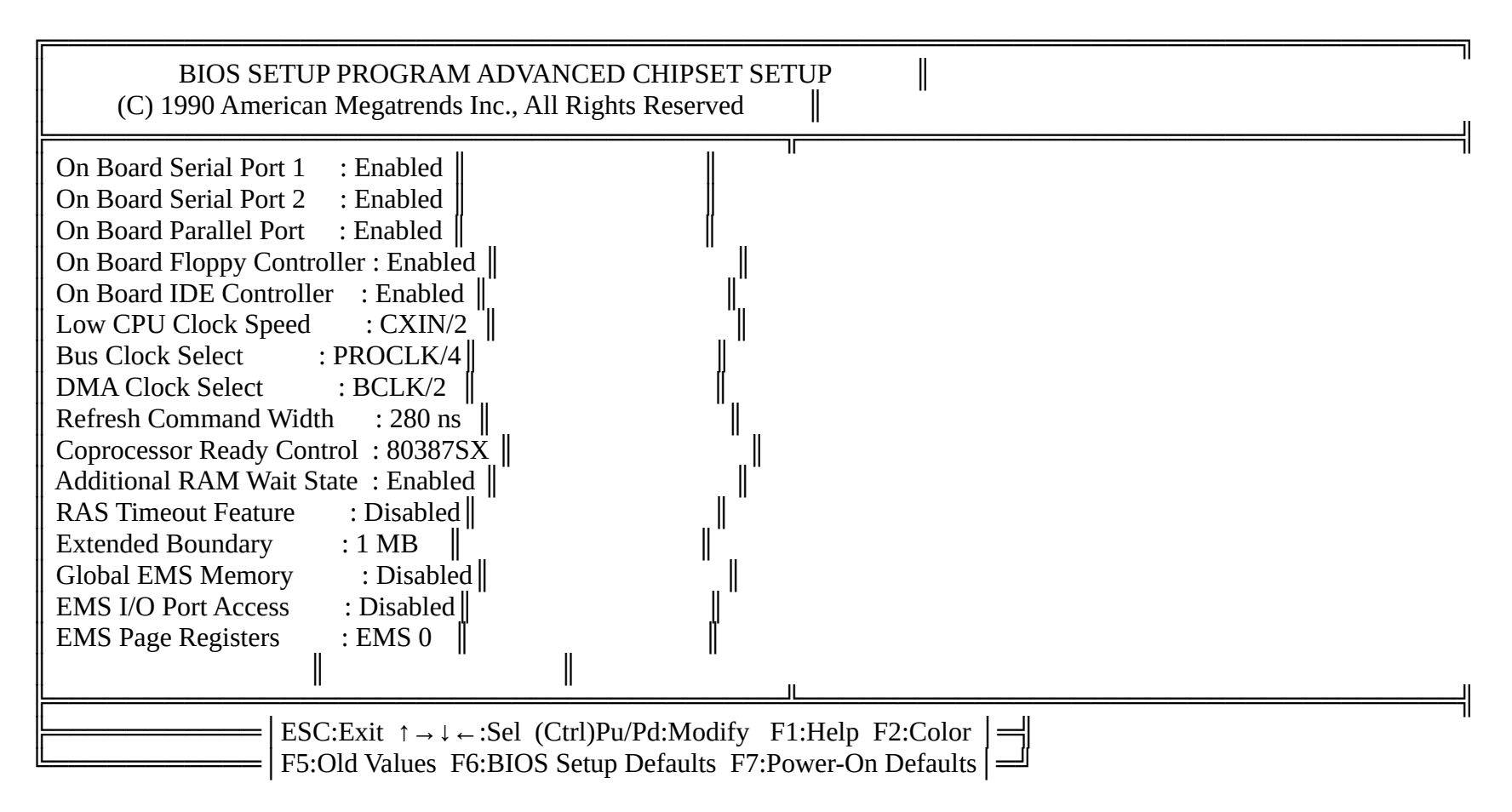

# ADVANCED CHIPSET SETUP Options

## **On Board Serial Port 1**

This option enables or disables serial port 1 on the SX CAT motherboard. The settings are I/O ports 3F8h - 3FFh, I/O ports 3E8h - 3EFh, or Disabled.

If the configuration data stored in CMOS RAM is corrupted when the system is powered on, the system BIOS automatically configures onboard serial port 1 according to the presence or absence of serial ports on any adapter cards in the system expansion slots (offboard serial ports).

## **On Board Serial Port 1**, cont'd

Autoconfiguration only occurs when CMOS RAM data is corrupted. The result for serial port 1 is:

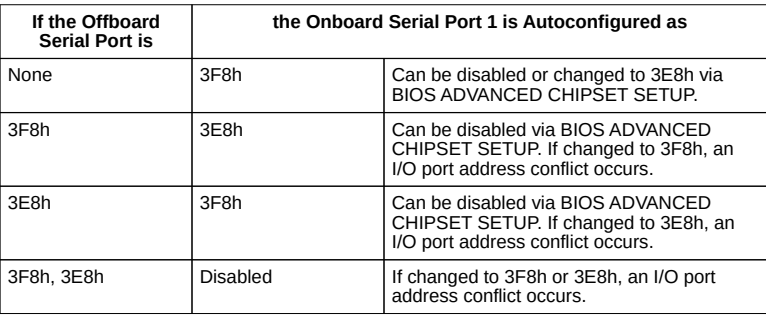

J15 is serial port 1 on the SX CAT motherboard. If disabled through Setup, do not attach any device to J15 or to any cable attached to J15. Onboard Serial Port 1 is hardwired to interrupt request line 4 (IRQ4). If Serial Port 1 is disabled through ADVANCED CHIPSET SETUP, then IRQ4 may be used by other adapter cards.

## **On Board Serial Port 2**

This option enables or disables serial port 2 on the SX CAT motherboard. The settings are I/O Ports 2F8h - 2FFh, I/O Ports 2E8h - 2EFh, or Disabled.

If the configuration data stored in CMOS RAM is corrupted when the system is powered on, the system BIOS automatically configures onboard serial port 2 according to the presence or absence of serial ports on any adapter cards in the system expansion slots (offboard serial ports).

Autoconfiguration only occurs when CMOS RAM data is corrupted. The result for serial port 2 is:

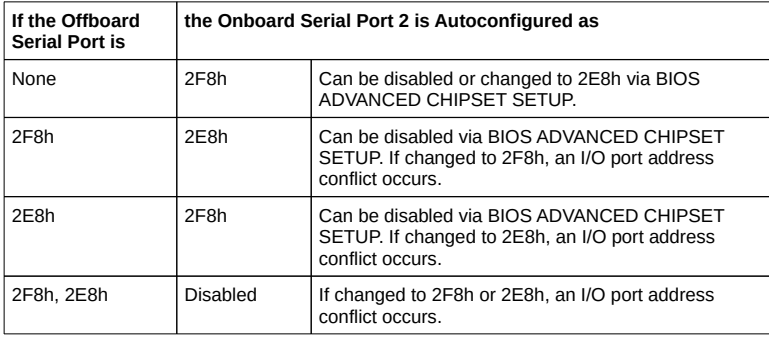

J14 is serial port 2 on the SX CAT motherboard. If disabled through Setup, do not attach any device to J14 or to any cable attached to J14. Serial Port 2 is hardwired to interrupt request line 3 (IRQ3). If Serial Port 2 is disabled through ADVANCED CHIPSET SETUP then IRQ3 may be used by other adapter cards.

### **On Board Parallel Port**

This option enables or disables the onboard parallel port. The settings are I/O ports 378h - 37Fh, I/O ports 278h - 27Fh, or Disabled. J18 is the onboard parallel port.

If the configuration data stored in CMOS RAM is corrupted when the system is powered on, the system BIOS automatically configures the onboard parallel port according to the presence or absence of parallel ports on any adapter cards in the system expansion slots (offboard parallel ports).

Autoconfiguration only occurs when CMOS RAM data is corrupted. The result for the onboard parallel port is:

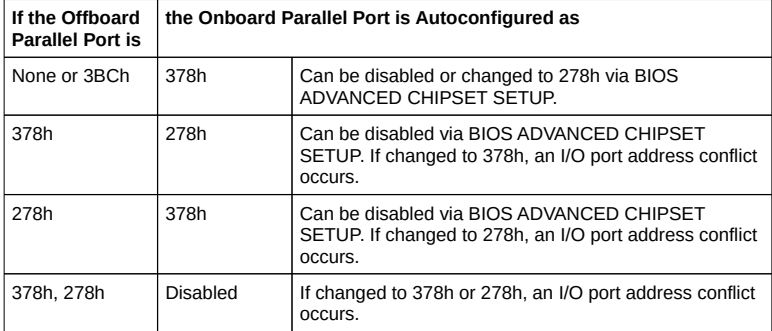

J18 is the parallel port on the SX CAT motherboard. If disabled through Setup, do not attach any device to J18 or to any cable attached to J18. The parallel port is hardwired to interrupt request line 5 (IRQ5). If the onboard parallel port is disabled through ADVANCED CHIPSET SETUP, IRQ5 may be used by other adapter cards.

### **On Board Floppy Controller**

The AMIBIOS detects if an external floppy disk controller is installed in the system. The onboard floppy controller is automatically enabled and disabled accordingly. The settings are Enabled or Disabled.. Make sure that the floppy cable is connected to J17 on the SX CAT motherboard.

### **On Board IDE Controller**

Enable this option to use the onboard IDE hard disk drive controller. Make sure that the IDE cable is connected to J20 on the SX CAT motherboard. The AMIBIOS detects if an external hard disk controller is installed in the system. The onboard IDE controller is automatically enabled and disabled accordingly. However, when using a SCSI or ESDI controller with a built-in BIOS, the autodetect feature may not function properly and the onboard IDE controller must be disabled ed in ADVANCED CHIPSET SETUP. The settings are Enabled or Disabled.

### **Low CPU Clock Speed**

There are four options available to set the low CPU Clock Speed. If *System Boot Up CPU Speed* is set to Low in ADVANCED CMOS SETUP, select CXIN, CXIN/2, CXIN/4, or CXIN/8 in this option. CXIN is the fastest setting; CXIN/8 is the slowest. The BIOS and Power-On defaults are CXIN/2.

### **Bus Clock Select**

This option selects the source of the AT Bus Clock. The settings are PROCLK/4, PROCLK/5, or PROCLK/6. PROCLK is the processor clock, twice the rated microprocessor speed. For example, PROCLK is 32 MHz for a 16 MHz SX CAT motherboard and 40 MHz for a 20 MHz motherboard. The BIOS and Power-On defaults are PROCLK/4.

## **DMA Clock Select**

Allows the user to program the DMA clock to operate at either BCLK or BCLK/2 (BUS CLOCK). The BIOS and Power-On defaults are BCLK/2.

### **Refresh Command Width**

This option specifies the command width during a refresh cycle. These pulse widths are derived from the oscillator. The settings are 140 ns, 210 ns, 280 ns, or 350 ns. The BIOS Default is 280 ns. The Power-On Default is 350 ns.

### **Coprocessor Ready Controlled By**

This option determines whether READY is controlled by the C&T SCATSX (82C836) or the math coprocessor (80387SX) during coprocessor accesses. Settings are *80387SX generates READY* or *82C836 generates READY*. The BIOS and Power-On defaults are *80387SX generates READY*.

### **Additional RAM Wait State**

Allows an additional T-state (two PROCLK cycles) to be inserted on all local memory accesses. The added T-state is added during the CAS (Column Address Strobe) active interval, extending the width of the CAS pulse. Settings are *Enabled* or *Disabled.* The defaults are *Enabled.*

### **RAS Timeout Feature**

A RAS (Row Address Strobe) Timeout Feature is provided to support DRAMs that require a 10 microsecond maximum on RAS-active time. If the timeout is enabled, RAS is not allowed to remain low continuously for more than 9.5 microseconds. If the timeout is disabled, periodic refresh cycles limit the maximum possible RAS active time to 15 microseconds. Settings are Enabled or Disabled. The BIOS and Power-On Defaults are Disabled.

## **EMS Options**

The settings are *Enabled* or *Disabled.* You must have a software EMS driver (such as AMISeems) to use EMS memory and to configure EMS options. The defaults settings are *Disabled.*

### **Extended Boundary**

Specifies the upper boundary of memory within the total memory defined. Memory residing above this boundary is accessible only via EMS. The settings are:

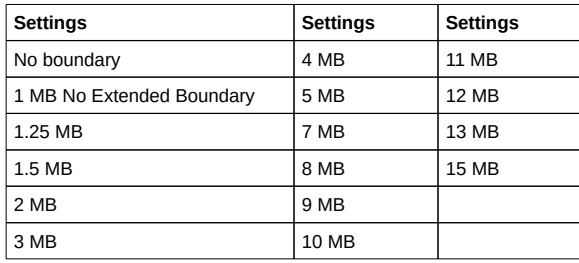

The BIOS and Power-On defaults are *No Boundary.*

### **Global EMS Memory**

Activates EMS memory. The settings are *Enabled* or *Disabled.* The BIOS and Power-On defaults are *Disabled.*

#### **EMS I/O Port Access**

Determines access to EMS I/O ports. Settings are *Enabled* or *Disabled.* The BIOS and Power-On Defaults are *Disabled.*

### **EMS Page Registers**

Specifies the I/O ports used to read and write EMS page registers. The settings are *EMS 0 = I/O ports 0208h, 0209h, and 020Ah*, or *EMS 1 = I/O ports 0218h, 0219h, or 021Ah*. The BIOS and Power-On Defaults are *EMS 0.*

# **Section 5**

# **AMIBIOS Password Support**

AMIBIOS Setup has an optional password feature. The system can be configured so the end user is required to enter a password every time the system boots, or whenever the end user runs Setup. The password function can also be disabled. If disabled, the prompt does not appear.

# Changing a Password

The password check option is enabled or disabled in ADVANCED CMOS SETUP (Page ). The password check function is enabled by choosing either *Always* or *Setup*.

Change Password generates an error message if the Password Checking Option is disabled in ADVANCED CMOS SETUP. You must enable Password Checking to change the password.

The password (1-6 characters) is stored in CMOS RAM. The default password (*AMI*) is stored in ROM and is only to be used if CMOS RAM is corrupted. The default password can be changed. To change a password, select the Change Password option from the main Setup screen and press <Enter>. Enter the default password *AMI* and press <Enter>. The typed characters do not display. After the current password has been correctly entered, the end user is asked to retype it.

If the password confirmation is incorrect, an error message appears. If the new password confirmation is entered without error, the end user presses <Esc> to return to the Main Setup menu. The password is stored in CMOS RAM after Setup completes. The next time the system boots, the end user is prompted for the password if the password function is present and has been enabled.

# Changing A Password, Continued

### **Password Options Control Prompt**

When and if the prompt appears is dependent upon the options chosen in ADVANCED CMOS SETUP. If *Always* was set in ADVANCED CMOS SETUP, the prompt appears when the system is powered on. If *Setup* was set in ADVANCED CMOS SETUP, the prompt does not appear when the system is powered on, but when AMIBIOS Setup is run. If *Disabled* was set in ADVANCED CMOS SETUP, the password prompt never appears.

### **Using a Password**

The end user must enter the new password when the password prompt appears and press <Enter>. The end user should use the default password if CMOS RAM is corrupted.

The end user should keep a record of the new password when the password is changed. If he forgets the password and password protection is enabled, the only way to boot the system is to disable CMOS RAM by removing the battery for at least 20 minutes, replacing it, rebooting, and reconfiguring the system.

Section 6

# Hard Disk Utility

**Overview** 

The AMIBIOS includes three hard disk utilities:

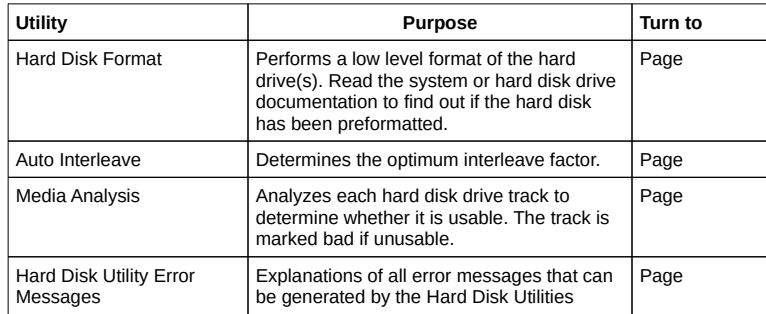

These routines work on drives that use the MFM, RLL, or ESDI data recording techniques. They do not work on IDE or SCSI drives.

Warning The AMIBIOS Hard Disk Utilities destroy all hard disk data. Back up the data on the hard disk before running this utility.

# When to Use AMIBIOS Hard Disk Utilities

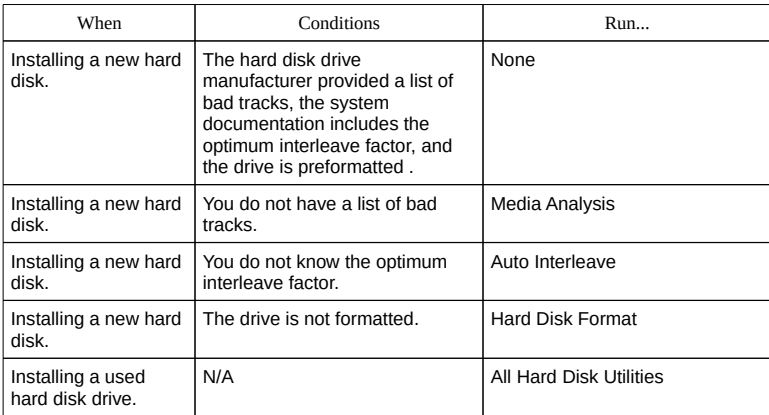

When Hard Disk Diagnostics is selected, the following screen appears.

Select one of the three options and press <Enter>.

# Hard Disk Format Utility

Warning Hard Disk Format destroys all hard disk data. Back up the data on the hard disk before running this utility.

This routine do not work on IDE or SCSI drives. Use Hard Disk Format to integrate a new hard disk to the system, or to reformat a used hard disk that has developed bad tracks as a result of aging or poor handling. Select Media Analysis to find bad tracks.

When you press <Enter> at Hard Disk Format, the following screen appears.

# Hard Disk Format Utility, Continued

Answer the questions on the screen. The first two questions are already completed if one disk was selected in STANDARD CMOS SETUP. Enter C or D in Disk Drive and press <Enter>. If only one drive was selected in STANDARD CMOS SETUP, the cursor will be at *Interleave*.

The Disk Drive Type is read from CMOS RAM. The Interleave factor can be selected manually or determined by Auto Interleave.

The hard disk drive manufacturer usually provides a list of bad tracks. Enter these tracks. They will then be marked as bad to prevent data from being stored on them.

The following screen is displayed after entering *Y* in Mark Bad Tracks, pressing <Enter>, and selecting add, delete, revise, or clear from the Bad Track Edit Menu.

Hard Disk Format Utility, Continued

Type *Y* and press <Enter>. The warning screen appears.

*Warning* Once you type *Y* and press <Enter>, data on the hard drive will be irrevocably lost.

# Auto Interleave Utility

*Warning* Auto Interleave destroys hard disk data. Back up the data on the hard disk before running this utility.

Auto Interleave calculates the optimum interleave factor through trial and error by measuring the transfer rate for four different interleave values. To determine the best interleave factor, the system will format a portion of the hard disk for each transfer rate calculated. The cylinders, heads and sectors formatted for each value will be displayed in the activity box. It does not work on IDE or SCSI drives.

Select Auto Interleave on the main Hard Disk Utility Screen and press <Enter>. The following screen appears.

Auto Interleave Utility, Continued

The cursor is on Mark Bad Tracks. The default is *N*. To mark additional bad tracks, type *Y* and press <Enter>. The following screen appears.

After selecting options from the Bad Tracks Edit Menu, press <Esc>. Type *Y* and press <Enter> to proceed with the Auto Interleave process. A warning screen appears.

Auto Interleave Utility, Continued

Press <Enter> to return to the main Hard Disk Utility screen. To proceed, type *Y* and press <Enter>.
# Media Analysis Utility

Media Analysis performs a series of tests to locate bad or damaged tracks on the hard disk as a result of aging or poor handling. This utility locates all bad tracks and lists them in the Bad Track List Box. Since this test writes to all cylinders and heads on the hard disk to verify any bad tracks, the test requires several minutes to complete. For best results, run this test in its entirety. Media Analysis does not work on IDE or SCSI drives.

Select Media Analysis from the main Hard Disk Utility Menu and press <Enter>. The following screen appears.

Media Analysis Utility, Continued

The cursor is on Proceed. When you press <Enter>, the warning screen appears.

Press <Enter> to stop. The main Hard Disk Utility screen appears. Type Y and press <Enter> to perform the hard disk drive analysis.

# Hard Disk Utility Error Messages

#### **Initialization Errors**

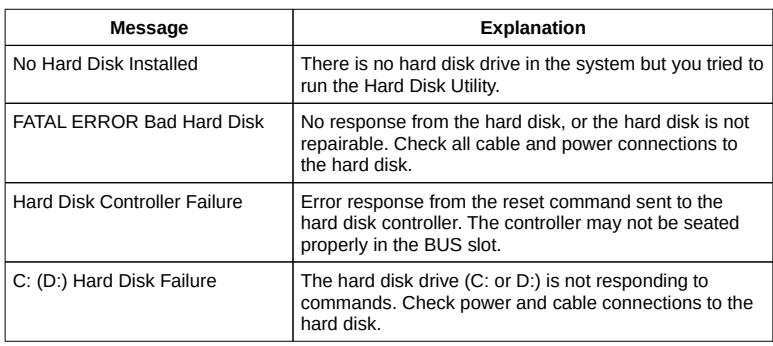

# **Operation Errors**

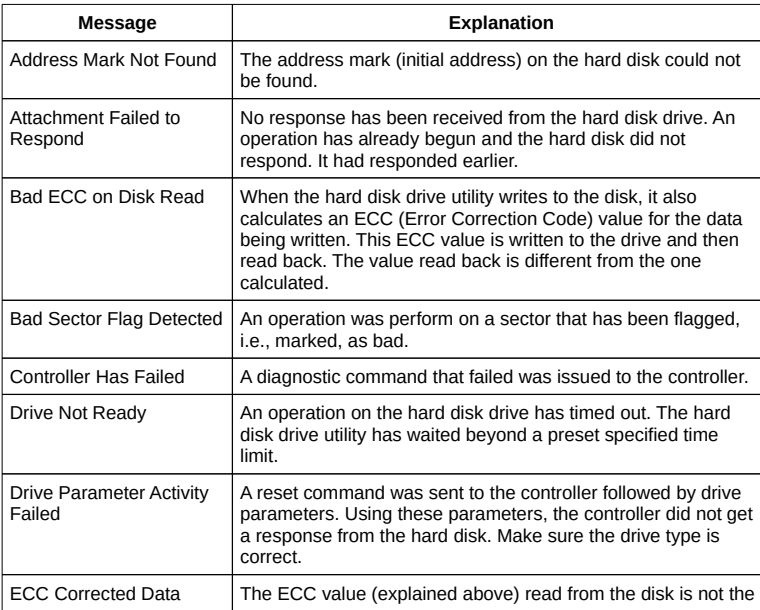

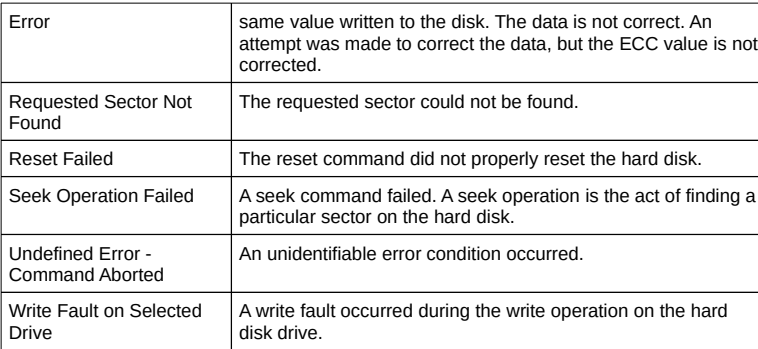

# Chapter 5

# **Technical Description**

# **Overview**

The technical features of the SX CAT motherboard are described in this chapter. Detailed information about connector pinouts and memory configurations are provided.

# SX CAT Connector List

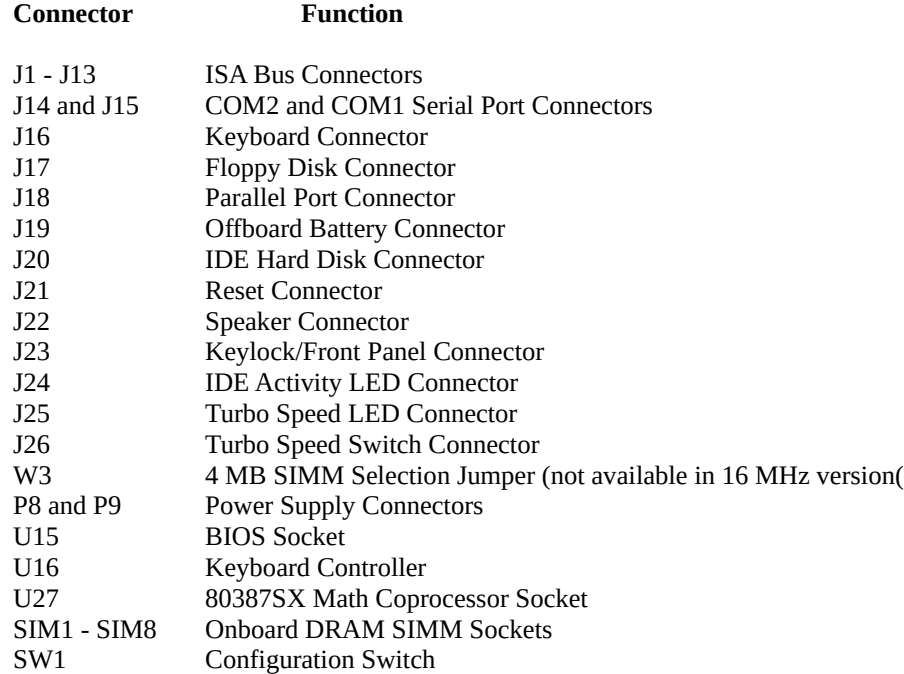

# Detailed Description of Connectors

#### **J1 - J13 ISA Bus Connectors**

J1 - J13 are the ISA compatible slots, J1 - J7 are the 8-bit slots and J8 - J13 are the 16-bit extension slots. The ISA Bus operates at ½ the CPU speed. If the motherboard has a 16 MHz 80386SX, the ISA Bus operates at 8 MHz.

#### 8-Bit ISA Slot Pinout

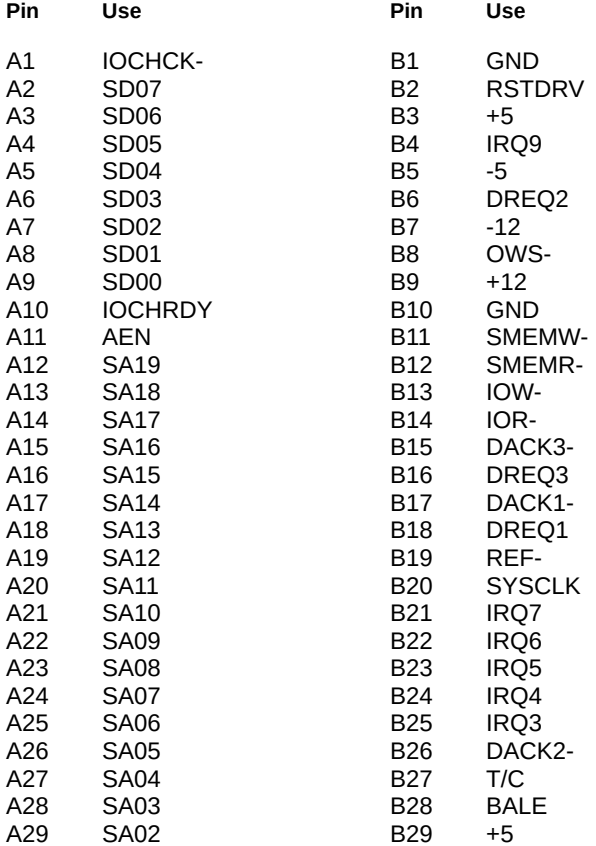

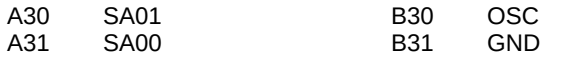

### 16-Bit ISA Extension Pinout

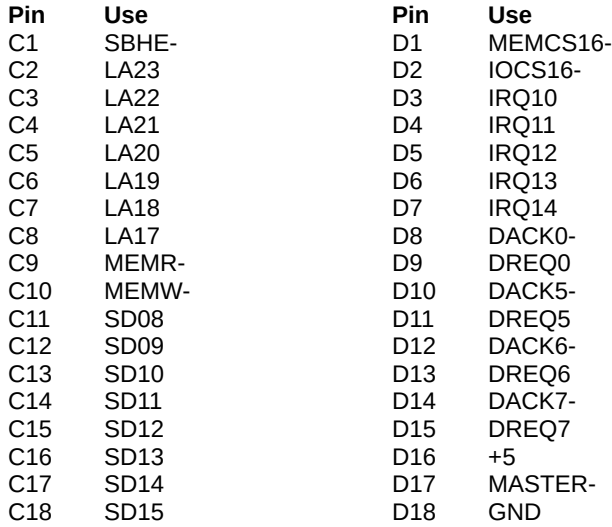

# J14 and J15 COM2 and COM1 Serial Port

J14 and J15 are used to connect any RS-232 type peripheral to the SX CAT motherboard. These connectors provide a 100% IBM compatible serial port interface. The connecting cable is a 10-pin double-row ribbon that connects from the motherboard (J14/15) to a male 9-pin D-sub connector that should be fastened to the chassis.

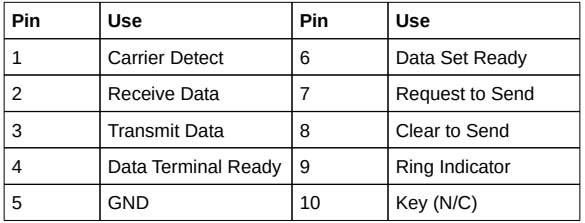

# J16 Keyboard Connector

The SX CAT motherboard provides a standard 5-pin DIN type keyboard connector to be used with a standard IBM AT-Compatible keyboard.

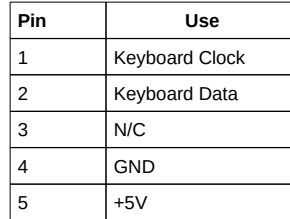

# J17 Floppy Disk Connector

The SX CAT motherboard supports both 3½" and 5¼" floppy disk drive in low density (360 KB/720 KB) and high density (1.2 MB/1.44 MB). There can be a maximum of two floppy drives of any combination connected to the interface. The connecting cable is a 34-pin ribbon connector with two 34-pin edge connectors that connect to the floppy drives. There should be a small twist in the cable between the floppy connectors. The last (end) connector should be connected to drive A:.

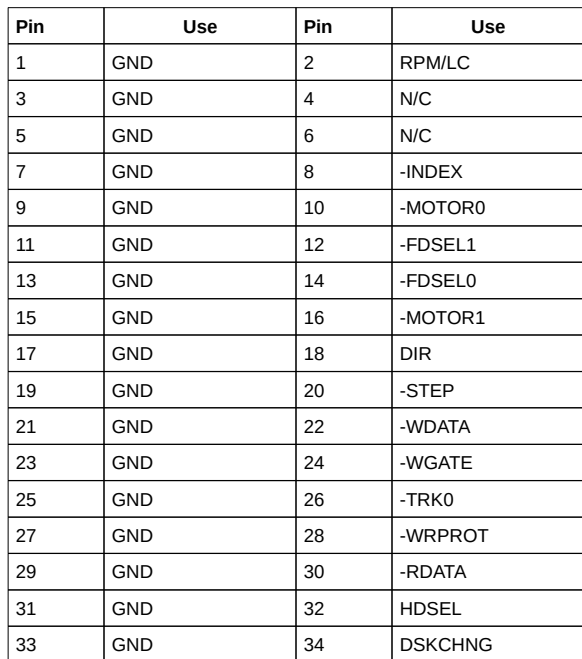

# Floppy Diskette, Continued

#### **Description of Twist in Floppy Cable**

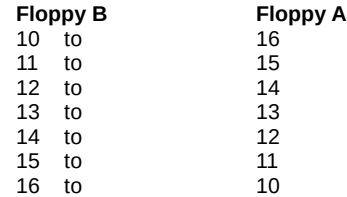

# **J18 Parallel Port Connector**

J18 is connects an IBM-type parallel printer to the SX CAT motherboard. The connecting cable is a 26-pin double-row ribbon that connects from the motherboard (J18) to a female 25-pin D-sub connector that should be fastened to the chassis.

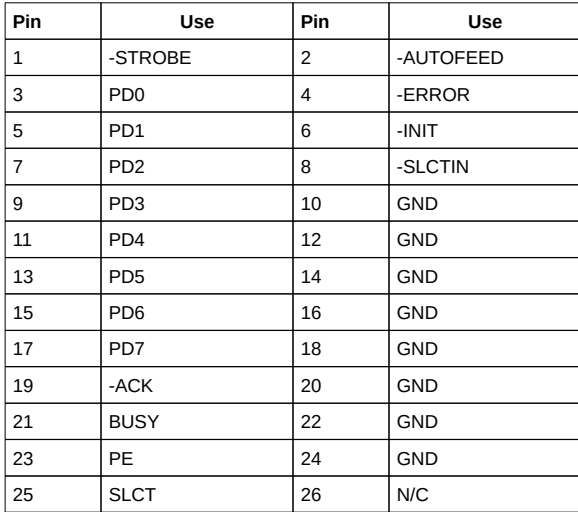

# J19 Offboard Battery Connector

J19 can be used to connect an offboard battery for the CMOS RAM and Real Time Clock in the event the onboard battery fails. *SW1-1 must be opened before adding and offboard battery.*

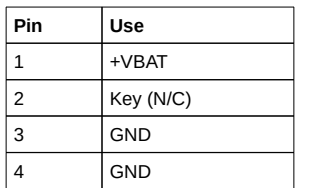

# J20 IDE Connector

J20 is used to connect a hard disk drive with an Integrated Drive Electronics Interface. The interface is 100% compatible with the IBM AT Hard Disk Controller. The IDE interface can be disabled via Setup. You must disable the onboard IDE interface to use an ISA bus ESDI, RLL, SCSI, or MFM hard disk controller.

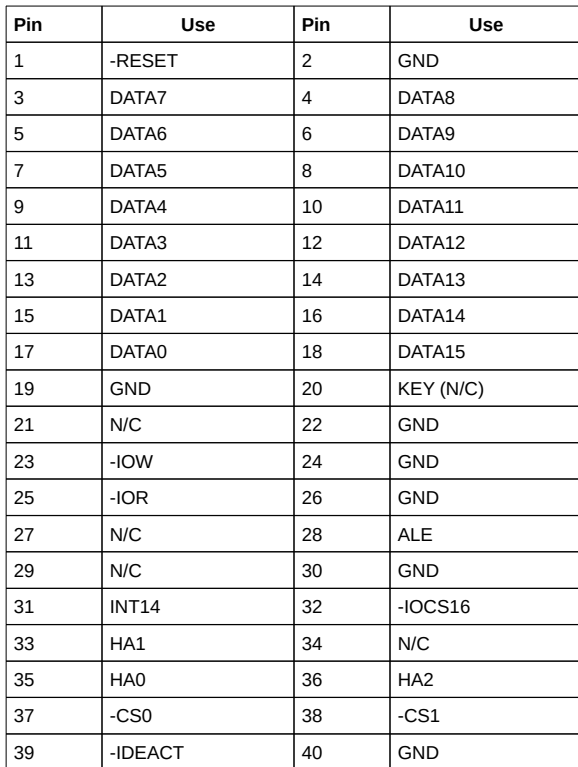

## J21 Reset Connector

A single pole momentary pushbutton switch can be connected to J21 for use as a reset switch.

#### J22 Speaker Connector

A standard 8 ohm speaker should be connected to J22.

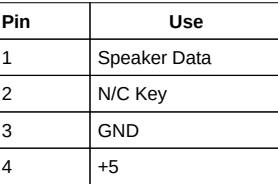

#### J23 Keylock/Front Panel Connector

J23 can be connected to the front panel power-on LED and keylock switch. The keylock switch disables the system from booting the operating system or entering Setup until the keylock is unlocked.

### J24 IDE Activity LED Connector

J24 can be connected to a front panel LED to reflect the activity of onboard IDE hard disk interface. If an ISA bus hard disk controller is used, J24 should not be used.

#### J25 Turbo Speed LED Connector

J25 can be connected to a front panel LED to reflect the current CPU operating speed. The CPU speed can be toggled from the keyboard by a user-settable keychord in Setup.

#### J26 Turbo Speed Switch Connector

J26 can be connected to a front panel turbo switch that allows the CPU speed to be altered via this front panel pushbutton. When the button is in (closed), the system operates at low speed. When the button is out (open), the system operates at high speed. The keyboard speed control overrides the front panel speed setting.

W3 Jumper for 4 MB SIMMs

The W3 setting determines if 4 MB SIMMs can be used in the system. If the jumpers are placed between 1-2 and 3-4, 4 MB SIMMs are not supported. If the jumper between 2-3 is installed, 4 MB SIMMs are supported.

# P8 and P9 Power Supply Connectors

The DC power supply should be connected to the motherboard at P8 and P9. The AT compatible power supply cable follows a color code convention that assists in proper connection to the motherboard. Not all power supply vendors conform to the standard color coding scheme.

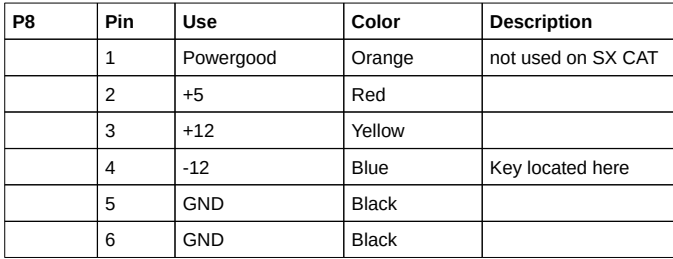

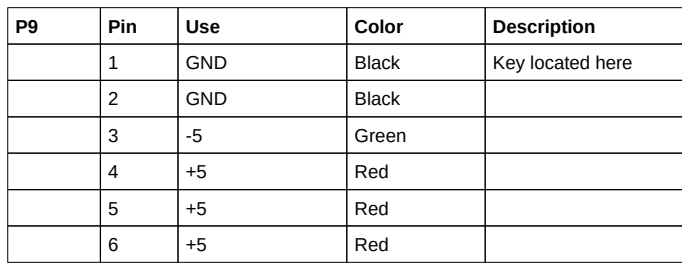

# U15 BIOS Socket

U15 provides a single 8-bit EPROM socket for the AMIBIOS ROM. The AMIBIOS for the SX CAT is designed specifically for the Chips and Technologies, Inc. SCATSX CHIPSet.

U16 Keyboard Controller

The SX CAT uses an AT compatible keyboard controller that supports both 84-key and 101-key AT compatible keyboards. The keyboard controller also controls the turbo LED control via the AMIBIOS.

U27 80387SX Math Coprocessor Socket

An optional 80387SX can be inserted in the U27 socket. The math coprocessor can vastly improve spreadsheet and CAD software performance. The math coprocessor must be rated at the same speed as the processor.

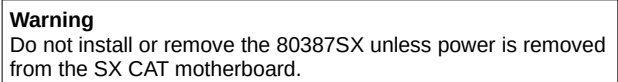

# SW1 Configuration Switch

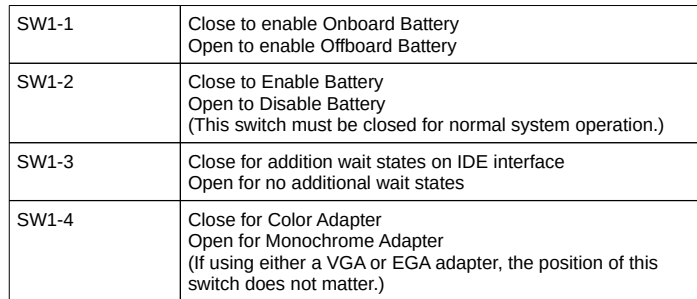

# Onboard SIMM Sockets

SIM1 through SIM8 provide for up to 16 MB of onboard high speed memory. The memory used should be Single In-Line Memory Modules (SIMMs). Memory must be at least 100 ns or faster for processors operating at 16 MHz and 80 ns or faster for 20 MHz operation. The possible SX CAT memory configurations are:

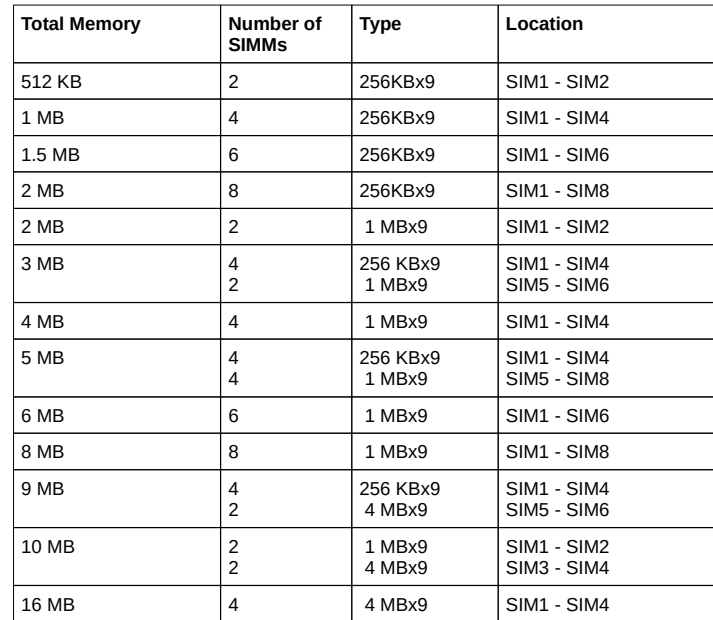

# SX CAT Memory Organization/Usage

The SX CAT can use dynamic random access memory (DRAM) accessed in page mode. Page mode DRAMs permits near zero wait state operation since page mode access time to the DRAMs is significantly faster than a normal access.

Bank interleave is used when groups of SIMMs are installed. This technique interleaves 2 banks of DRAM SIMMs by alternating accesses between them, further reducing the access time to the DRAMs and allowing virtually zero wait state operation.

The 640 KB to 1 MB memory region is user-configurable as shadow RAM or can be remapped above 1 MB for use as extended memory. Shadow RAM provides significant improvement in system performance and VGA/EGA video throughput. This memory is configured via Setup in the system BIOS.

# SX CAT Memory Map

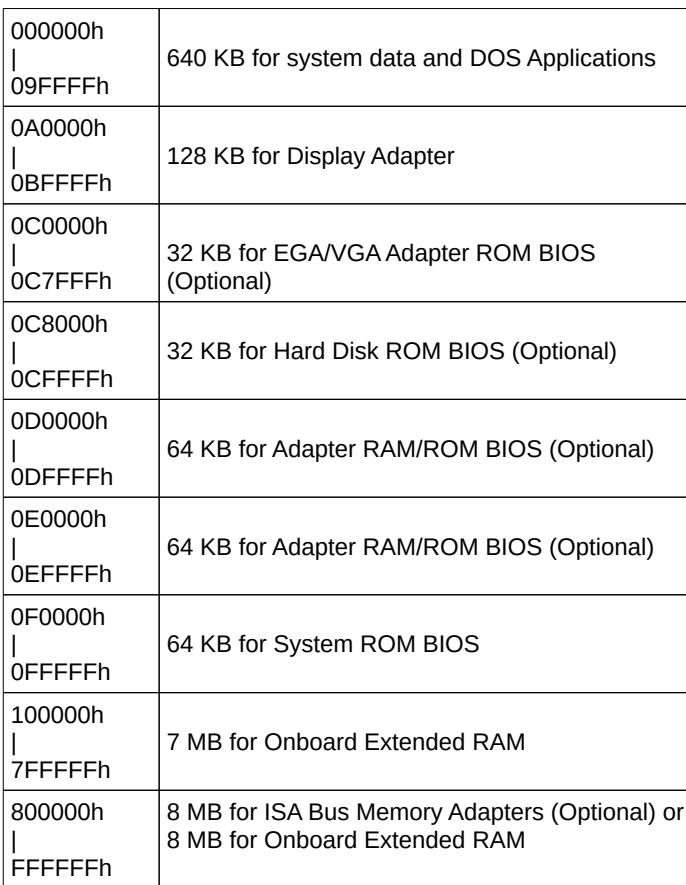

# Index

8042 - Gate A20 Failure 18 8042 Gate-A20 Error 19 Above 1 MB Memory Test 34 Adapter Card 16-Bit Card Pinout 12 8-Bit Pinout 13 Address Line Short! 19 Advanced CMOS Setup 33 Auto Interleave 51 Auto Interleave Utility 56 Base 64 KB Memory Failure 18 Beep Codes 18 **BIOS** Advanced Chip Set Setup 41 Beep Codes 18 Errors 17 Fatal error messages 18 Hard Disk Utilities 51 Non-Fatal Error Messages 19 Password support 49 BIOS Setup 23 C: Drive Error 19 C: Drive Failure 19 Cache Memory Bad, Do Not Enable Cache! 19 CH-2 Timer Error 19 CMOS Battery State Low 19 CMOS Checksum Failure 19 CMOS Display Type Mismatch 19 CMOS Memory Size Mismatch 19 CMOS Shutdown Register Read/Write Error 18 CMOS System Options Not Set 19 CMOS Time & Date Not Set 19 D: Drive Error 19 D: drive failure 19 Default values loaded. Press any key to continue 27 Diskette Boot Failure 19 Display Memory Read/Write Error 18 Display Switch Not Proper 20 DMA  $#1$  Error 20 DMA #2 Error 20 DMA Error 20 Errors BIOS 17 Fast Gate A20 38 Fast Gate A20 Options 38 FDD Controller Failure 20

#### Index, Continued

Features SX CAT 1 Floppy Drive A and Floppy Drive B: 32 Floppy Drive Seek At Boot 37 Format Utility 53 Hard Disk Configuration 30 Hard Disk Format 51, 53 Hard Disk Parameter Table 31 Hard Disk utilities Error messages 61 When to use 52 Hard Disk Utility 51 HDD Controller Failure 20 Hit <DEL> if you want to run SETUP 21, 35 Hit <DEL> Message Display 35 I/O Port 80h 17 Installing Adapter Cards 13 Interleave factor 56 INTR #1 Error 20 INTR #2 Error 20 Invalid Boot Diskette 20 KB/Interface Error 20 Keyboard 32 Keyboard Error 20 Keyboard Is Locked...Unlock It 20 Manufacturing Test Port 17 Mark Bad Tracks 57 Media Analysis 51 Media Analysis Utility 59 Memory Parity Error Check 35 Memory Test Tick Sound 35 Monitor<sub>32</sub> No ROM BASIC 20 Num Lock 37 Numeric/Weitek Processor(s) 37 Off Board Parity Error 20 On Board Parity Error 20 Parity Error 18 Parity Error ???? 20 Password Check Option 38 Password Support 49 Changing the password 49 POST 17 Processor error 18 Processor Exception Interrupt Error 18 Refresh Failure<sup>18</sup>

Index, Continued

ROM Checksum Error 18 SCSI 53 Setup 23 Above 1 MB Memory Test 34 Advanced CMOS Setup 33 Auto Configuration 27 Fast Gate A20 38 Floppy Drive Seek At Boot 37 Hard Disk 30 Hard Disk Parameter Table 31 Key Usage 26 Memory Parity Error Check 35 Memory Test Tick Sound 35 Numeric/Weitek Processor(s) 37 Password Check Option 38 Running 25 Standard CMOS Setup 29 System Boot UP CPU Speed 38 System Boot Up Num Lock 37 System Boot Up Sequence 38 System ROM Shadow 39 Typematic Rate Delay and Typematic Rate 34 Video or Adaptor ROM Shadow 39 Wait for F1 If Any Error 37 warning screen 33 Specifications 4 Standard CMOS Setup 29 SX CAT Board size 3 Features 1 Specifications 4 System Boot UP CPU Speed 38 System Boot Up Num Lock 37 System Boot Up Sequence 38 System ROM Shadow 39 Timer Not Operational 18 Typematic Rate and Delay 34 Video or Adaptor ROM Shadow 39 Wait for <F1> If any Error 21 Wait for F1 If Any Error 37